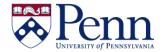

## How to Navigate the <u>DESIGN</u> Mode for Creating and Modifying Reports

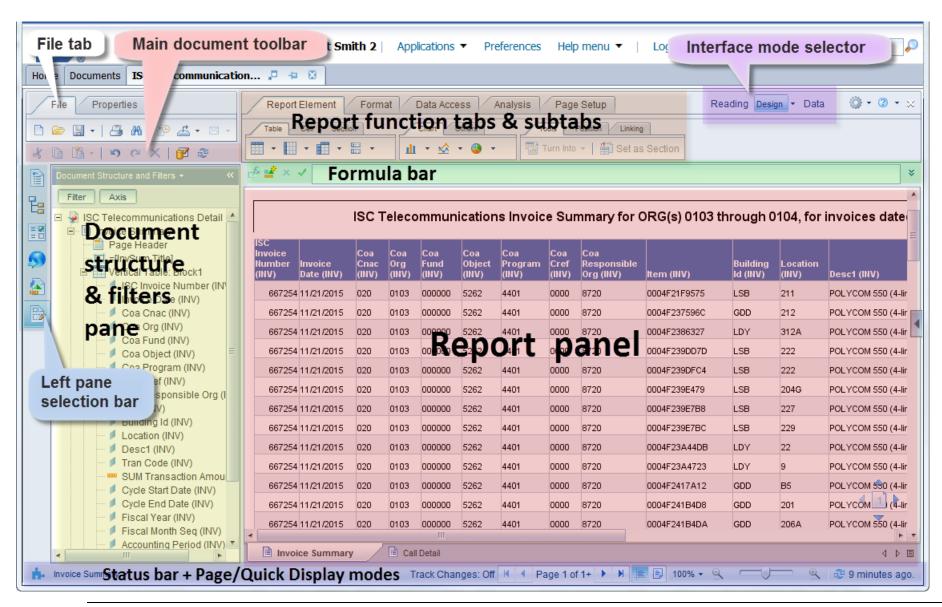

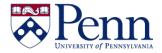

## How to Navigate the <u>DESIGN</u> Mode for Creating and Modifying Reports

| SCREEN COMPONENTS                 | DETAILS                                                                                                    |
|-----------------------------------|----------------------------------------------------------------------------------------------------|
| Interface mode selection          | The <b>Reading</b> , <b>Design</b> , and <b>Data</b> buttons allow you to select the interface most convenient for your purposes, whether this is merely running a pre-defined report ( <b>Reading</b> mode) or Creating/Modifying a report ( <b>Design</b> mode) or managing data providers ( <b>Data</b> mode).                                                                                                    |
| File tab                          | This tab provides access to features for creating, opening, saving, printing, searching, exporting data, and sending the document to another user within the BI system.                                                                                                    |
| Main document toolbar             | This toolbar provides access to standard functions like cut, copy, paste, undo, redo, delete, edit, and refresh.                                                                                                    |
| Report function tabs and subtabs  | These tabs provide access to a wide variety of subtabs for formatting, analyzing, etc. the report data. Which functions are activated depends on the element of the report selected.                                                                                                    |
| Formula bar                       | This contains functions for creating and editing formulas and variables. Formulas can be used to create custom calculations for use in a report and the variables allow you to save and name formulas for easy re-use. The <b>Formula</b> bar displays the language for the currently selected cell.                                                                                                    |
| Document structure & filters pane | This pane shows the structure of the document in a tree view and indicates the filters applied to various report elements. (Sometimes it can be difficult to select the precise element that you want to modify in the report itself and it is easier to right-click on the name of the element in the <b>Document Structure and Filters</b> panel.)                                                                                 |
| Report panel                      | This panel displays the report. There is a separate tab at the bottom of the panel for each report contained in the active document.                                                                                                    |
| Status bar                        | This allows you to enable data tracking, navigate the report, modify screen magnification, and refresh report data. You can also switch from <b>Page</b> mode (like a print preview) to <b>Quick Display</b> mode, which is the default display mode and used when you want to focus on analyzing results, add calculations or formulas, or add breaks or sorts to tables to organize results.                                       |
| Left sidebar selection bar        | The left sidebar panes can be used to display information related to your Web Intelligence documents: <b>Document Summary</b> , <b>Report Map</b> , <b>Input Controls</b> , <b>Available Objects</b> , and <b>Document structure and filters</b> . To switch between these different views, you can use the toolbar on the left, or the drop-down menu on the top of the pane. (HTML and APPLET have slightly different selections.) |

Last revised: 12/18/2015 – page 2